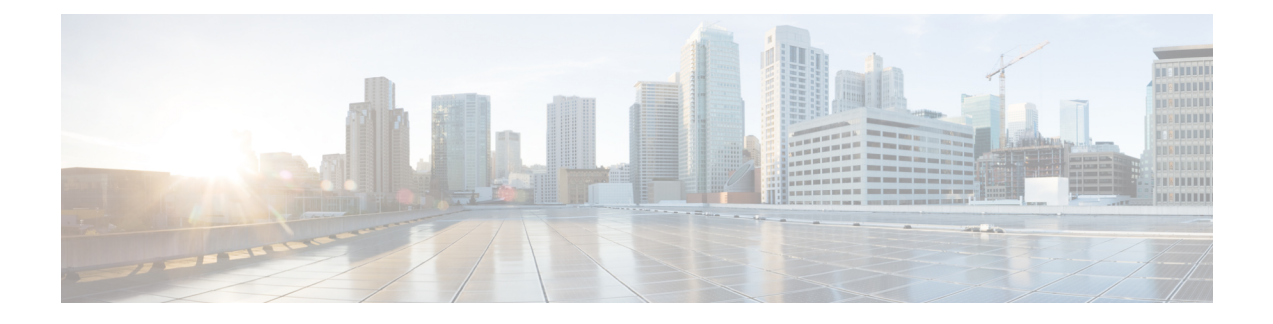

# **Configuring PROFINET**

- Restrictions for Configuring [PROFINET,](#page-0-0) on page 1
- Information About Configuring [PROFINET,](#page-0-1) on page 1
- Configuring [PROFINET,](#page-4-0) on page 5
- Quality of Service for [PROFINET,](#page-11-0) on page 12
- Monitoring and Maintaining [PROFINET,](#page-12-0) on page 13
- [Troubleshooting](#page-13-0) PROFINET , on page 14

# <span id="page-0-0"></span>**Restrictions for Configuring PROFINET**

The following Cisco Industrial IoT switches meet the requirements of PROFINET Conformance Class B:

- Cisco Catalyst IE3100 Rugged Series Switches
- Cisco Catalyst IE3200 Rugged Series Switches
- Cisco Catalyst IE3300 Rugged Series Switches
- Cisco Embedded Services 3300 Series Switches
- Cisco Catalyst IE3400 Heavy-Duty Series Switches

The rest of this document refers to these switches as "the switch."

PROFINET Conformance Class B is included PROFINET Real Time (RT). The switches do not support Isochronous Real Time (IRT).

## <span id="page-0-1"></span>**Information About Configuring PROFINET**

PROFINET is the leading Industrial Ethernet Standard that uses TCP/IP and IT standards for automation control. PROFINET is particularly useful for industrial automation systems and process control networks in which motion control and precision control of instrumentation and test equipment are important. It emphasizes data exchange and defines communication paths to meet speed requirements. PROFINET communication is scalable on three levels:

- Normal non-real-time communication uses TCP/IP and enables bus cycle times of approximately 100 ms.
- Real-time communication enables cycle times of approximately 10 ms.

• Isochronous real-time communication enables cycle times of approximately 1 ms.

PROFINET input/output (I/O) is a modular communication framework for distributed automation applications. PROFINET I/O uses cyclic data transfer to exchange data, alarms, and diagnostic information with programmable controllers, I/O devices, and other automation controllers, for example, motion controllers.

PROFINET I/O recognizes three classes of devices:

- I/O devices
- I/O controllers
- I/O supervisors

## **PROFINET Device Roles**

<span id="page-1-0"></span>An I/O controller is a programmable logic controller (PLC) that controls I/O devices and exchanges data such as configuration, alarms, and I/O data through an automation program. The I/O controller and the I/O supervisor exchange diagnostic information. The I/O controller shares configuration and I/O information with an I/O device and receives alarms from the I/O device.

#### **Figure 1: PROFINET Device Roles**

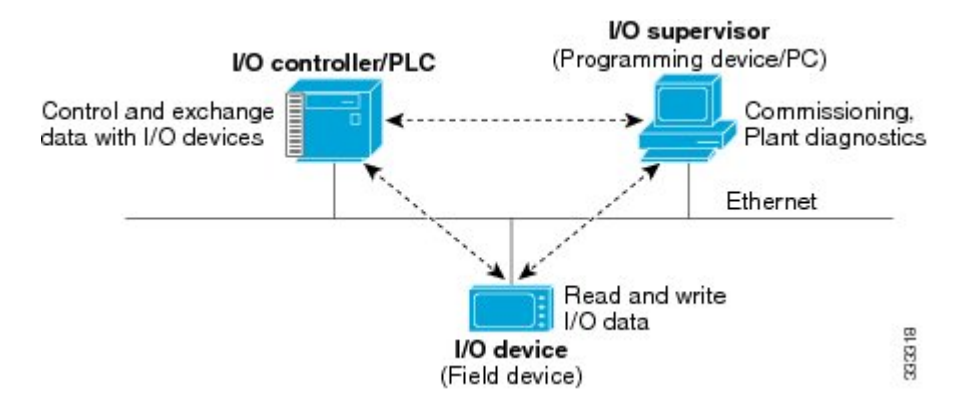

PROFINET is designed to be the sole or primary management system platform. Because the I/O controller detects the switch with the Discovery and Configuration Protocol (DCP), and sets the device name and IP address, you do not have to enter Cisco IOS commands for the basic configuration. For advanced configurations, for example, QoS, DHCP, and similar features, you must use Cisco IOS commands on the switch because these features cannot be configured by using PROFINET.

An I/O supervisor is an engineering station, such as a human machine interface (HMI) or PC, used for commissioning, monitoring, and diagnostic analysis. The I/O supervisor exchanges diagnostic, status, control, and parameter information with the I/O device.

An I/O device is a distributed I/O device such as a sensor, an actuator, or a motion controller.

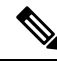

If Profinet DCP cannot detect the switch, PLC, or IO mac addresses, temporarily disable the firewall or virus scan from the Windows PC that installed the Siemens STEP7 or TIA Portal Automation application. **Note**

In a PROFINET I/O system, all the I/O devices communicate over an Ethernet communication network to meet the automation industry requirement for bus cycle times of less than 100 ms. The network uses switches and full-duplex data exchange to avoid data collisions. The Cisco Catalyst IE3x00 Rugged Series switches play the role of I/O device in Figure Figure 1: [PROFINET](#page-1-0) Device Roles, on page 2.

## **PROFINET Device Data Exchange**

After PROFINET uses DCP to discover devices, including the switch, the devices establish application relationships(ARs) and communication relationships(CRs). After a connection is established and information about device parameters is exchanged, I/O data is exchanged. The switch uses non-real-time CRs to exchange the data attributes listed below.

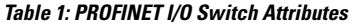

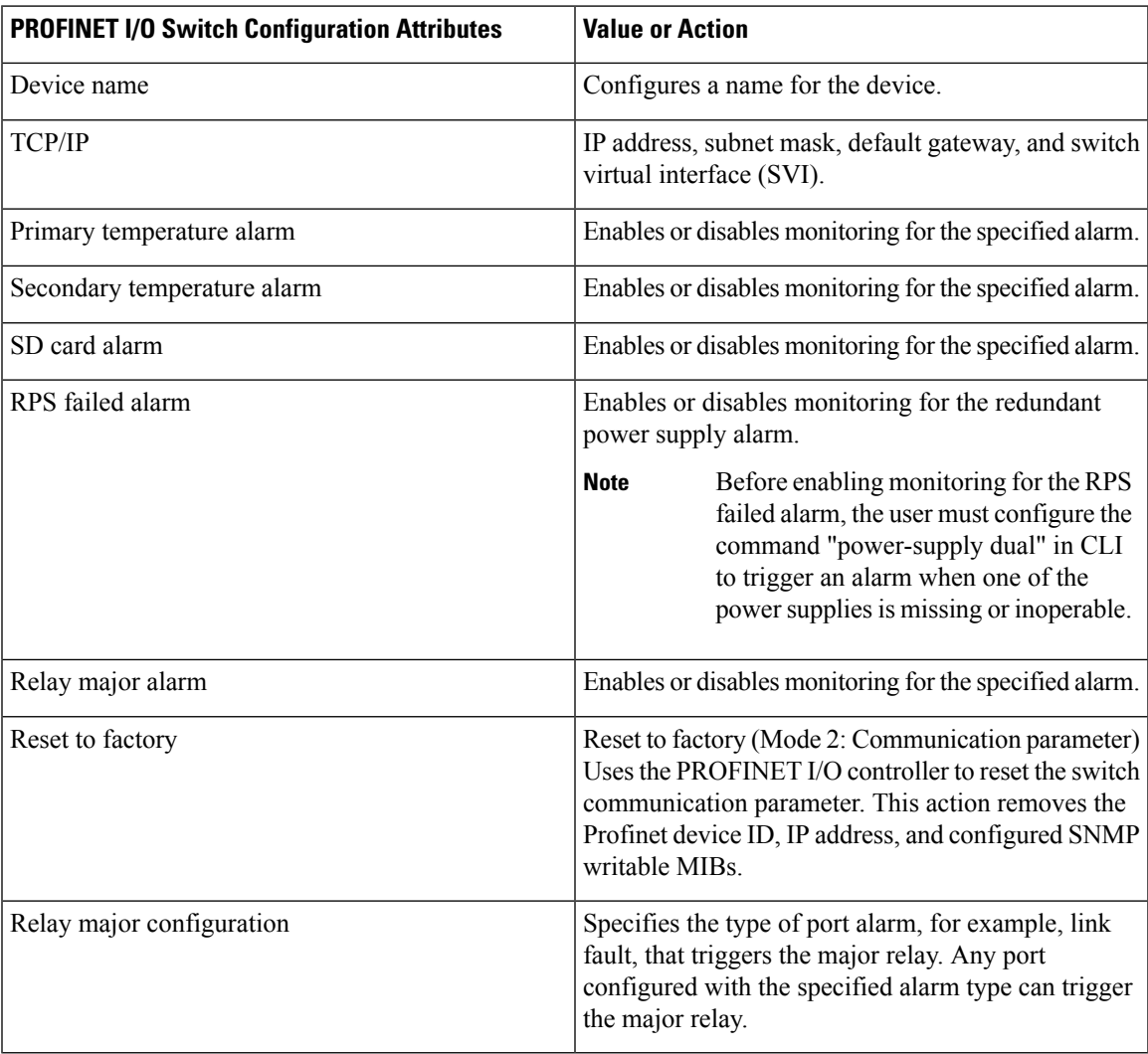

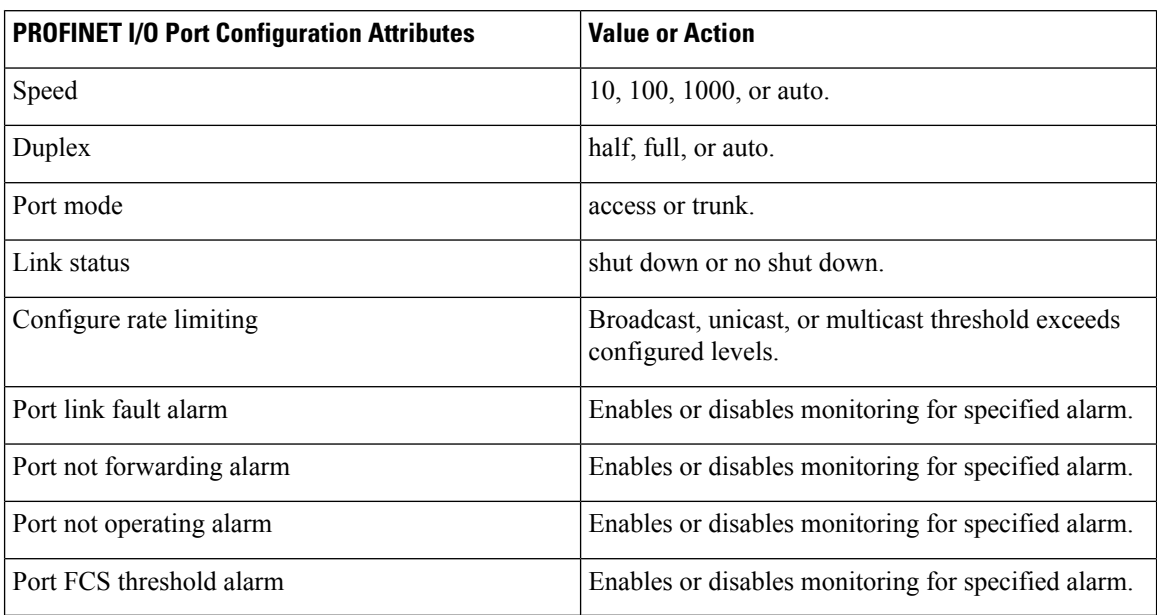

#### **Table 2: PROFINET I/O Port Attributes**

### <span id="page-3-0"></span>**General Station Description File**

PROFINET devices are integrated by using a general station description (GSD) file that contains the data for engineering and data exchange between the I/O controller, the I/O supervisor, and the I/O devices, including the switch. Each PROFINET I/O field device must have an associated GSD file that describes the properties of the device and contains all this information required for configuration:

- Device identification information (device ID, vendor ID and name, product family, number of ports)
- Number and types of pluggable modules
- Error text for diagnostic information
- Communication parameters for I/O devices, including the minimum cycle time, the reduction ratio, and the watch dog time
- Configuration data for the I/O device modules, including speed, duplex, VLAN, port security information, alarms, and broadcast rate limiting thresholds
- Parameters configured for I/O device modules for the attributes listed above

The PROFINET GSD file is bundled with the Cisco IOS release. After the IE3x00 boots at least one time, the GSD files for the IE3x00 are located in a directory called ProfinetGSD. In this directory, there is a zip file containing all the GSDs for all IE3x00 SKUs. The file is called CISCO\_Petra\_*product\_id*.zip, for example, CISCO\_Petra\_3400.zip. We recommend that you always use the latest released GSD file. The ProfinetGSD file is valid for the Cisco IOS XE version that is currently running.

The GSD file is in the switch and the I/O supervisor uses this file to manage the switch. For IOS XE-based platforms, the GSD file can be found in the Flash: or SDFlash: file system. If you want to load the GSD file for the Cisco IOS XE platform into the I/O supervisor, you need to copy it from the switch.

You must use the GSD file that is associated with the Cisco IOS release on the switch to manage your PROFINET network. Both the I/O supervisor and the Cisco IOS software alert you to a mismatch between the GSD file and the switch's Cisco IOS software version. **Note**

The status of GSD match or mismatch can be determined using the **show profinet status** command.

## <span id="page-4-0"></span>**Configuring PROFINET**

You can use either the SIMATIC STEP7 or TIA Portal Automation application on the I/O supervisor, or you can use the Cisco IOS software to configure PROFINET on the switch.

After you enable PROFINET, Link Layer Discovery Protocol (LLDP) is automatically enabled on the switch because PROFINET relies on LLDP to fully function. If you disable PROFINET, you can enable or disable LLDP as needed.

### **Default Configuration**

PROFINET is enabled by default on all switch ports. The default configuration is enabled on VLAN 1, but you can change it to another VLAN ID. Out of the box, VLAN 1 is shut down. When bringing up an out-of-the-box switch for PROFINET, unshut VLAN 1 as follows:

```
Switch#configure term
Enter configuration commands, one per line. End with CNTL/Z.
Switch(config)#interface vlan 1
Switch(config-if)#no shut
Switch(config-if)#end
Switch#
```
If PROFINET has been disabled, follow the instructions in Enabling [PROFINET,](#page-4-1) on page 5.

### <span id="page-4-1"></span>**Enabling PROFINET**

To enable PROFINET, follow these steps:

**Step 1** Enter global configuration mode:

Switch# **configure terminal**

**Step 2** Enable PROFINET on the switch:

Switch(config)# **profinet**

After PROFINET is enabled, you can configure the device as described in Configuring the Switch with [STEP7/TIA,](#page-5-0) on [page](#page-5-0) 6 (recommended) or by using the Cisco IOS commands provided in the subsequent steps.

**Step 3** (Optional) Set the PROFINET device identifier (ID) by using the Cisco IOS software:

Switch(config)# **profinet id** *line*

The maximum length of the ID string can be 240 characters. The only special characters allowed are period (.) and hyphen (-), and they are allowed only in specific positions within the ID string. The ID can have multiple labels within the string. Each label can be from 1 to 63 characters, and labels must be separated by a period (.). The final character in the string must not be zero (0).

For more details about configuring the PROFINET ID, see the PROFINET specification, document number TC2-06-0007a, filename PN-AL-protocol\_2722\_V22\_Oct07, available at [PROFIBUS](http://www.profibus.com/index.php?id=12&no_cache=1&tx_pxdprofibus_pi2%5Bdownload%5D=92&tx_pxdprofibus_pi2%5Bmode%5D=display).

This step is optional and can be done through STEP7 or TIA PORTAL STEP 7 or the TIA Portal Automation application installed on the Supervisor (recommended).

**Step 4** (Optional) Change the VLAN number. The default VLAN number is 1. The VLAN ID range is from 1 to 4096. One PROFINET VLAN is supported per switch.

Switch(config)# **profinet vlan** *vlan\_id*

**Note** You must create a VLAN before assigning a new VLAN to PROFINET if you are using a nondefault VLAN.

- **Step 5** Return to privileged EXEC mode: Switch(config)# **end**
- **Step 6** Verify your entries: Switch# **show running-config**
- <span id="page-5-0"></span>**Step 7** (Optional) Save your entries in the configuration file:

Switch# **copy running-config startup-config**

## **Configuring the Switch with STEP7/TIA**

Complete the following steps to configure the switch with STEP7/TIA. TIA v15.1 is used in the following example. Ensure that you do not use the CLI to configure or modify the switch configuration when PROFINET and TIA are in use.

**Step 1** Check the availability of the GSD file on the switch. You must use the same version that matches the GSD file bundled with the Cisco IOS release image.

See General Station [Description](#page-3-0) File, on page 4 for more information.

- **Step 2** Install the GSD file in STEP7/ TIA:
	- a) InSTEP7/TIA, choose **Options** > **Manage general stationsdescriptionfiles**, and browse to the location of the GSD file on the PC through source path.

The tool displays all the available GSD files.

b) Check the check box adjacent to the appropriate the desired GSD file and click **Install**.

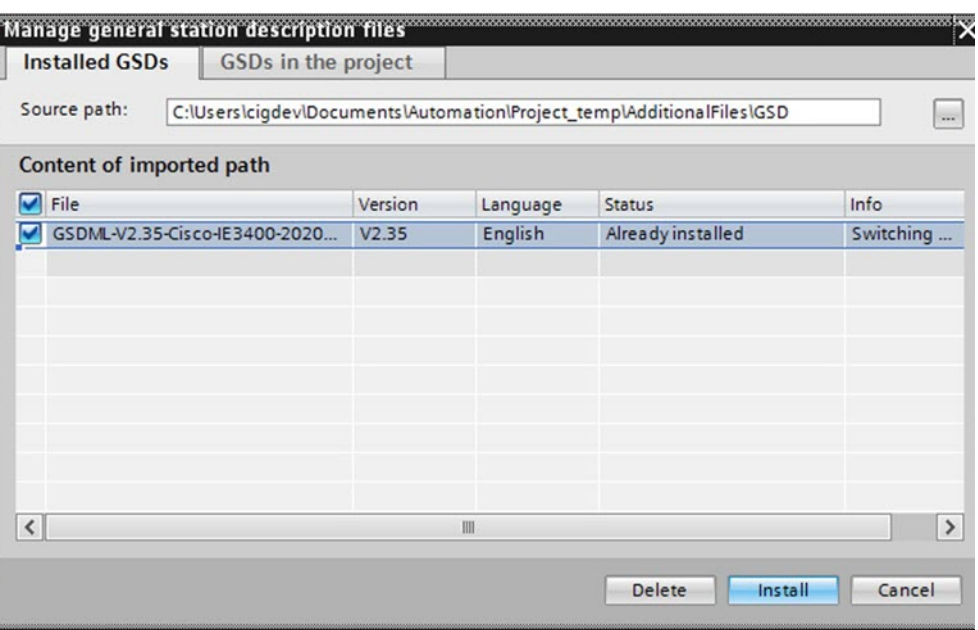

**Step 3** After the installation is completed, give it a few seconds to update the **Hardware catalog**. Add the switch from the **Hardware catalog**:

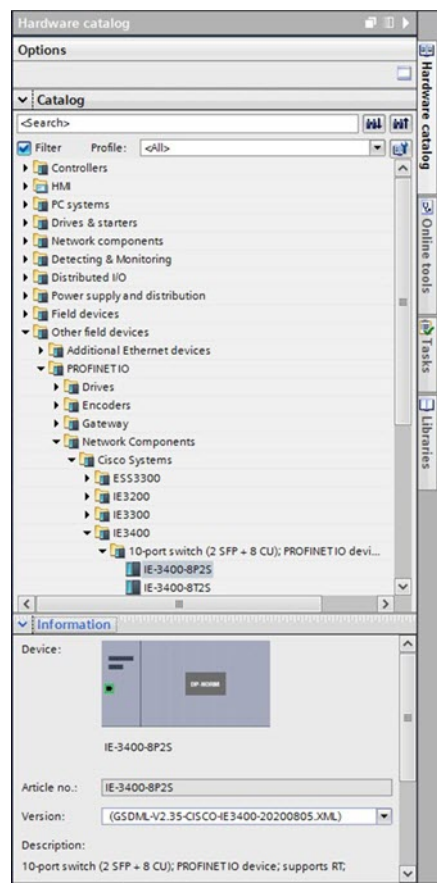

a) In the Device view, configure **IP address** and **PROFINET device name** and save the configuration. These settings are for STEP7/TIA only; the switch is actually configured later during discovery steps.

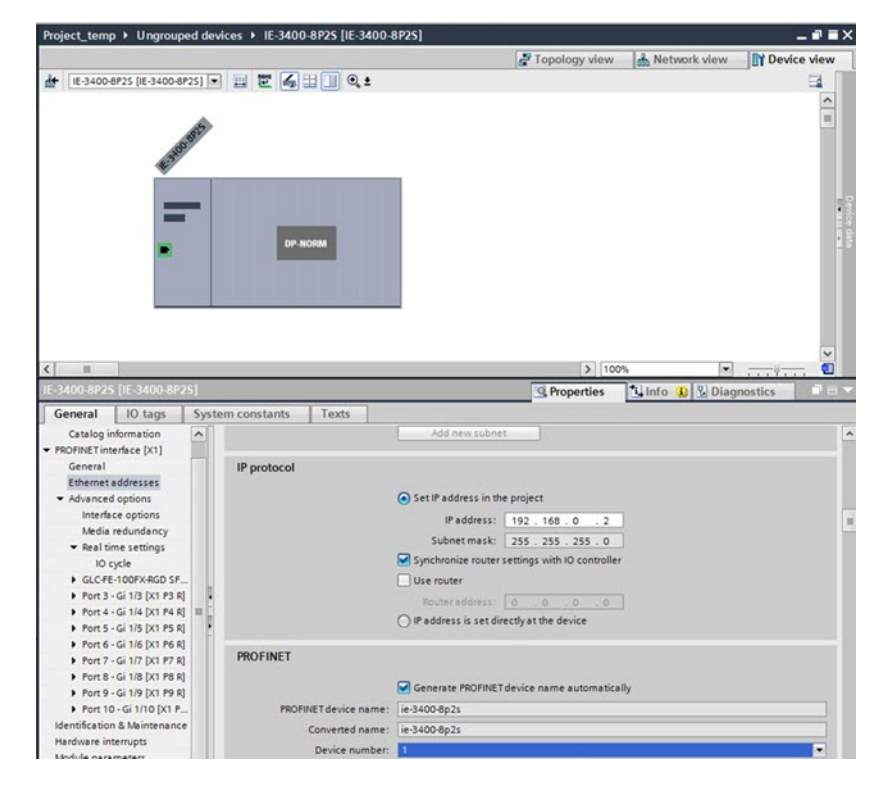

b) Configure the required expansion module or pluggable modules in Device view.

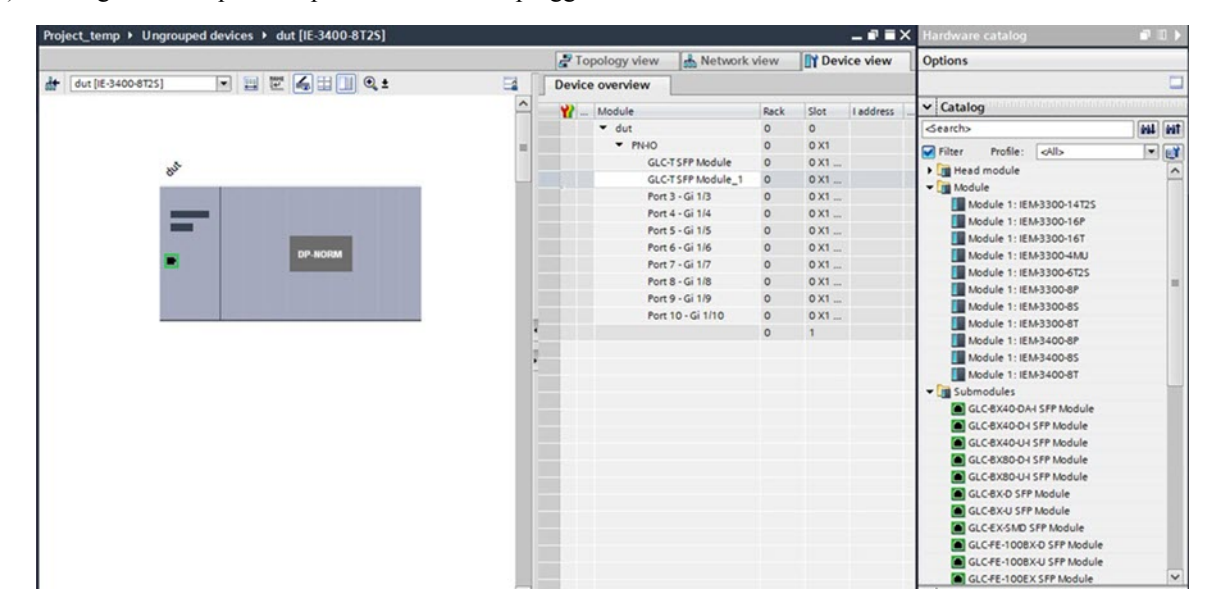

**Step 4** After the device is added in the program, discover the device through the interface of the PC connected to the PROFINET topology.

Topology discovery uses LLDP for discovery. LLDP is enabled by default on the switch. You will see the new device listed as **Accessible device** followed by the MAC address under the network card of the PC.

П

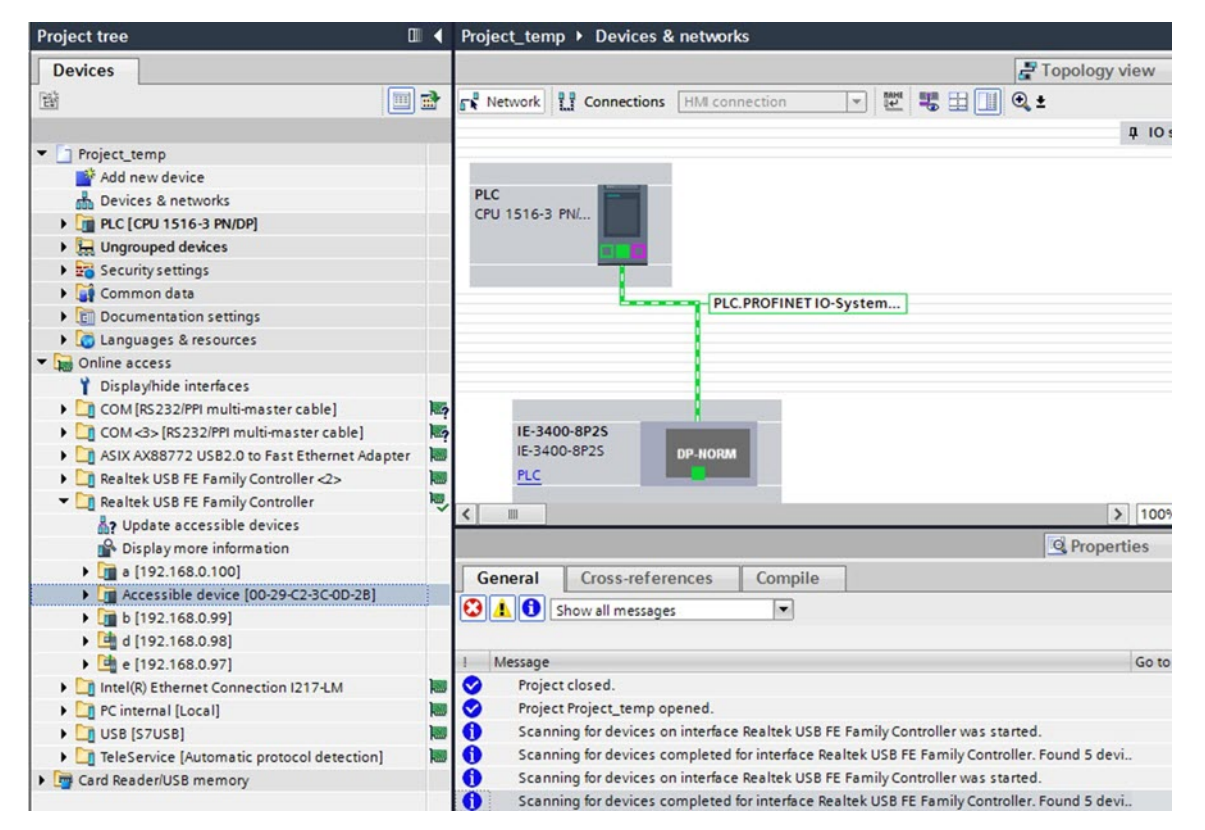

In the **Devices** pane on the left, under **Online access**, find the PC network card and click **Update accessible device**. This initiates the discovery of all the devices in the network.

#### **Step 5** In the **Devices** pane, expand the **Accessibledevice** folder, and click **Online & diagnostics**to further configure the device.

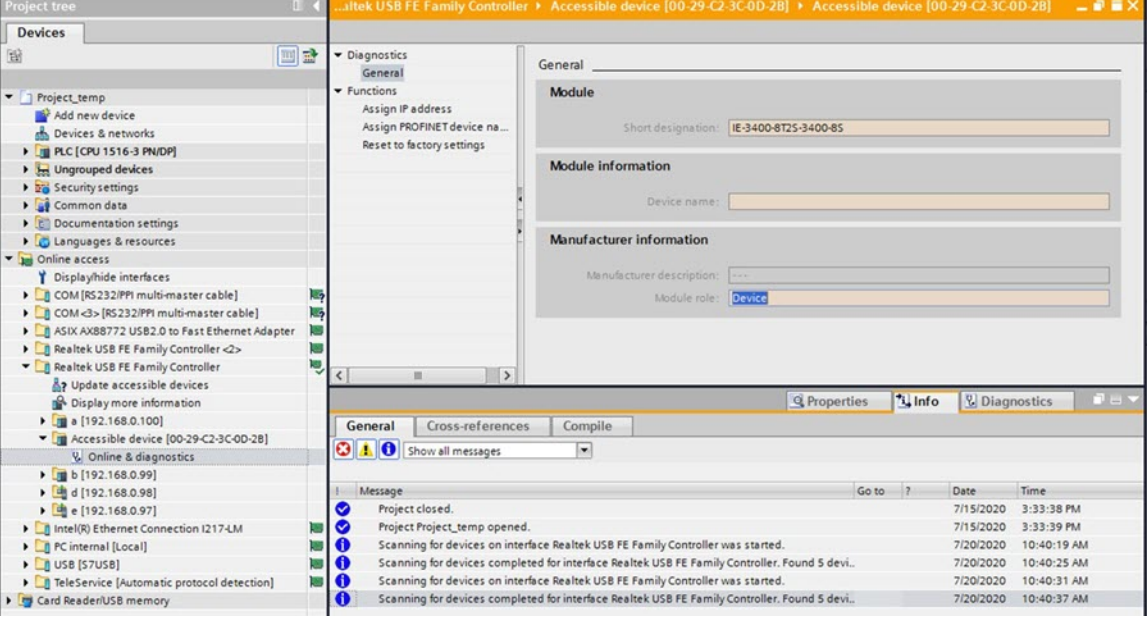

a) In the **IP address** field, enter the IP address and click **Assign IP address** to push the IP address configuration to the switch.

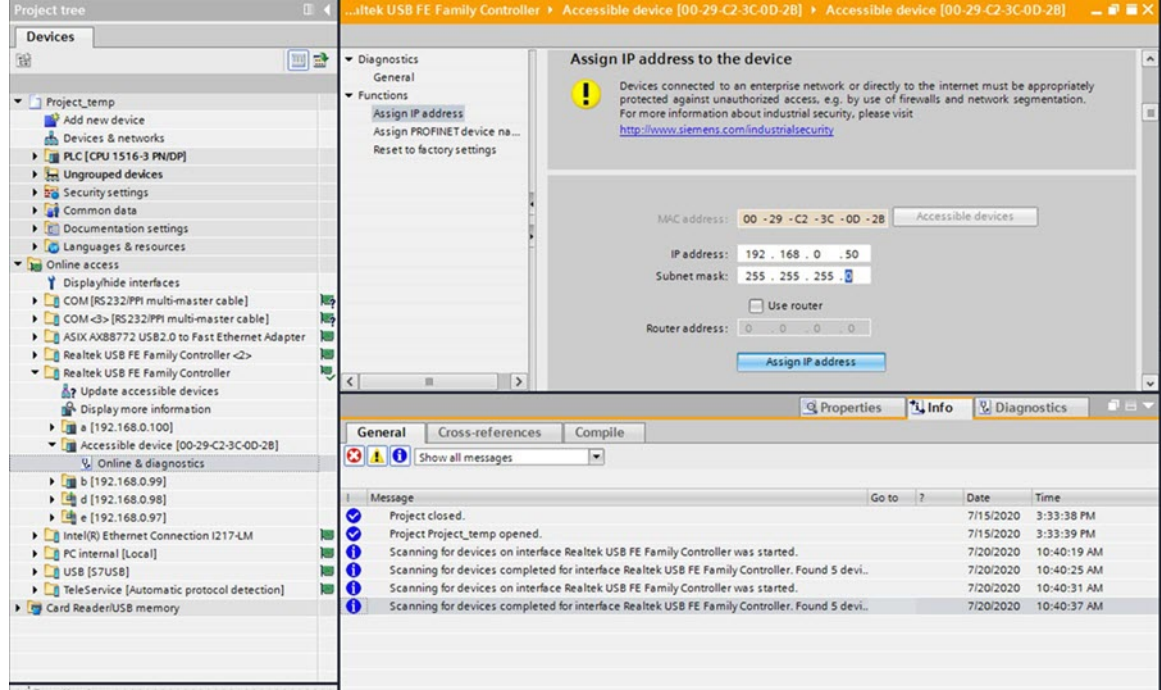

b) In the **PROFINET device name** field, enter the device name and click **Assign name** to push the device name configuration to the switch.

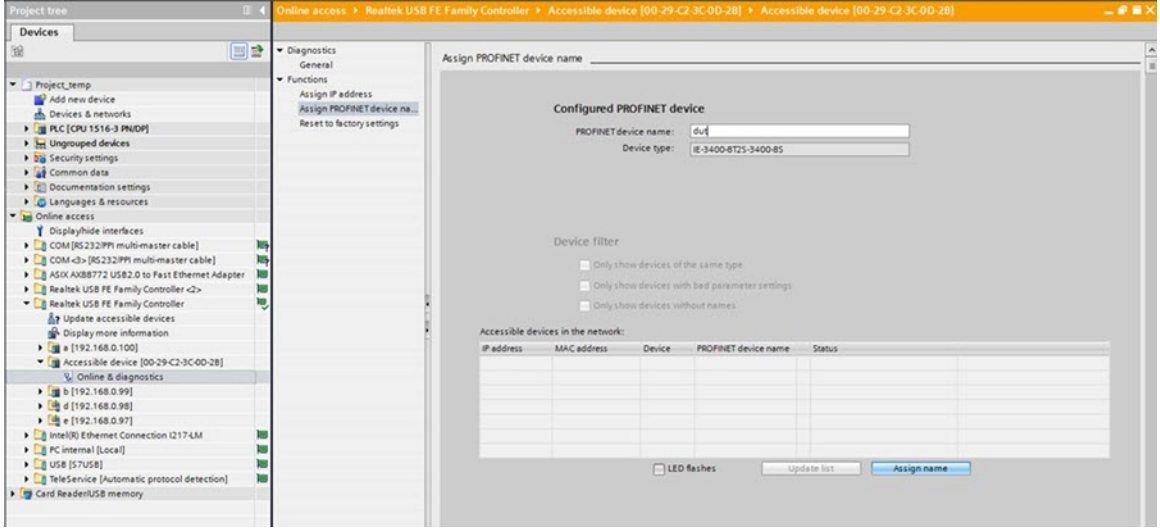

- **Step 6** Download the project from STEP7/TIA and go online.
	- a) Compile, download, and load the project to the PLC (I/O Controller).

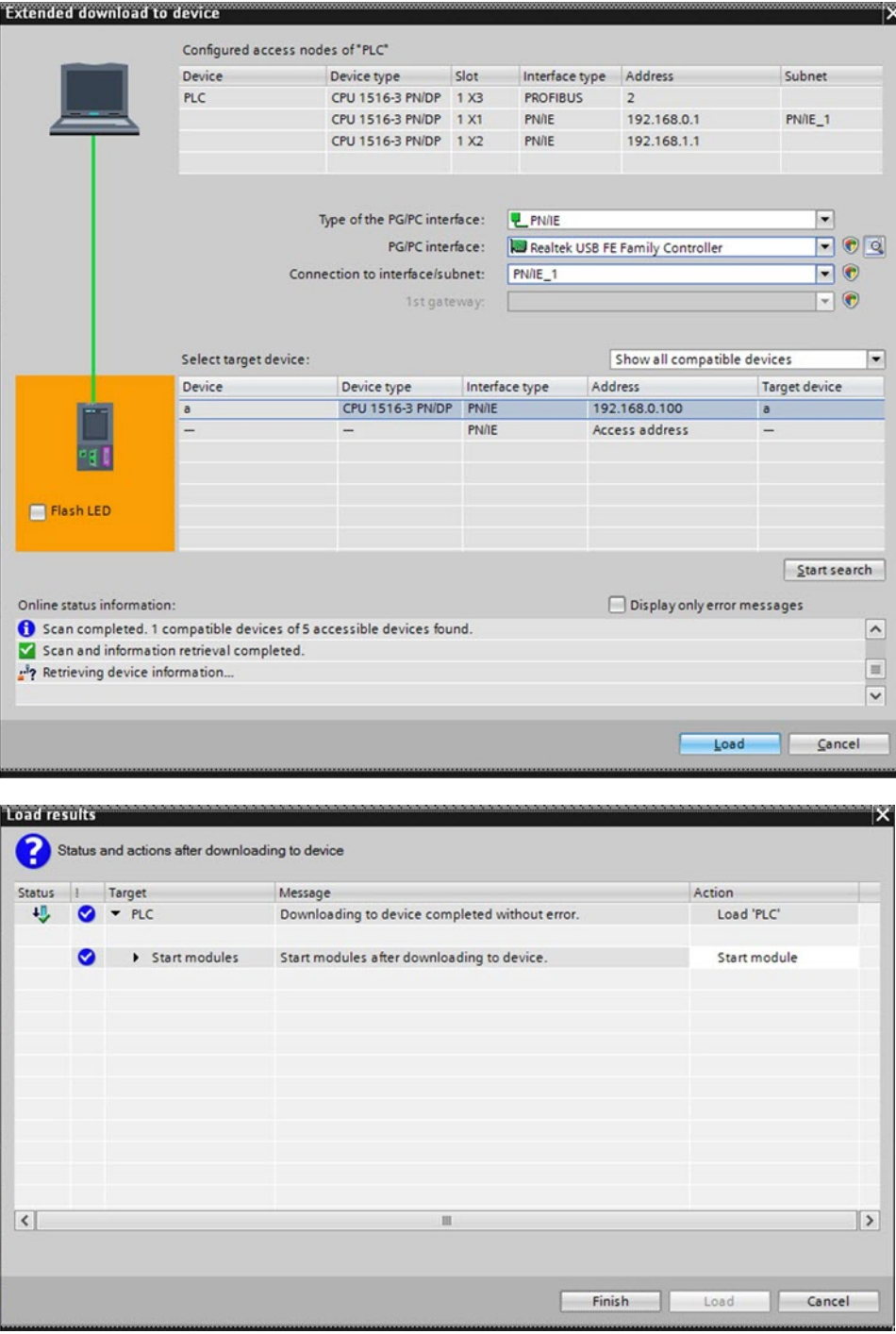

b) Go online.

I

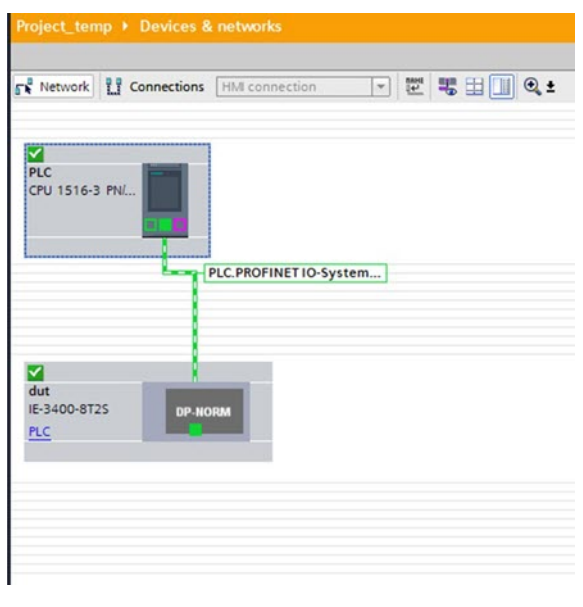

# <span id="page-11-0"></span>**Quality of Service for PROFINET**

The switch prioritizes PROFINET traffic using a quality of service (QoS) policy, which is configured when the switch goes into Connected mode. The default configuration for PROFINET QoS is shown here:

```
class-map match-all profinet-cos-2
match cos 2
class-map match-all profinet-cos-3
match cos 3
class-map match-all profinet-cos-1
match cos 1
class-map match-all profinet-cos-6
match cos 6
class-map match-all profinet-cos-7
match cos 7
class-map match-all profinet-cos-4
match cos 4
class-map match-all profinet-cos-5
match cos 5
!
policy-map profinet-qos
class profinet-cos-7
 priority percent 10
class profinet-cos-6
 bandwidth percent 1
class profinet-cos-5
 bandwidth percent 1
class profinet-cos-4
 bandwidth percent 1
class profinet-cos-3
  bandwidth percent 1
class profinet-cos-2
  bandwidth percent 1
class profinet-cos-1
  bandwidth percent 1
```
Ш

```
interface GigabitEthernet1/1
service-policy output profinet-qos
!
interface GigabitEthernet1/2
service-policy output profinet-qos
```
To change the QoS policy, for example, for a PROFINET QoS configuration that works regardless of the VLAN tagging on interfaces, it is best to match on PROFINET Ethertype.

COS is a value found in the VLAN tag of an Ethernet frame. To match on COS value, the PROFINET Ethernet frames must have a VLAN tag associated with them. If PROFINET Ethernet frames are being forwarded through the network without VLAN tags, as shown above, then this QoS policy may not work as expected.

```
mac access-list extended Profinet_macacl
permit any any 0x8892 0x0
!
!
class-map match-any COS_6_Class
match cos 6
class-map match-any class match profinet in
match access-group name Profinet macacl
!
policy-map Profinet_out_policy
class COS_6_Class
  priority
policy-map Profinet_in_policy
class class match profinet in
  set cos 6
!
!
interface GigabitEthernet1/8
service-policy input Profinet in policy
!
interface GigabitEthernet1/9
service-policy output Profinet_out_policy
!
\overline{\mathscr{C}}
```
**Note** Use the Cisco IOS **show running-config** command to view the IE switch configuration.

## <span id="page-12-0"></span>**Monitoring and Maintaining PROFINET**

**Table 3: Commands for Displaying the PROFINET Configuration**

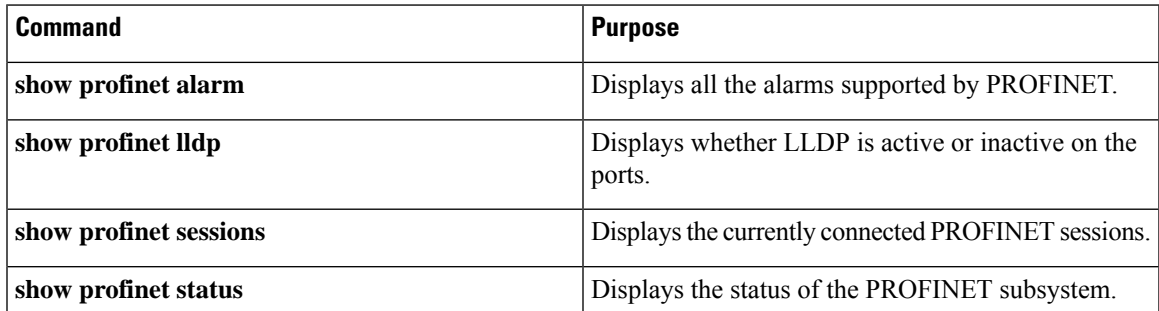

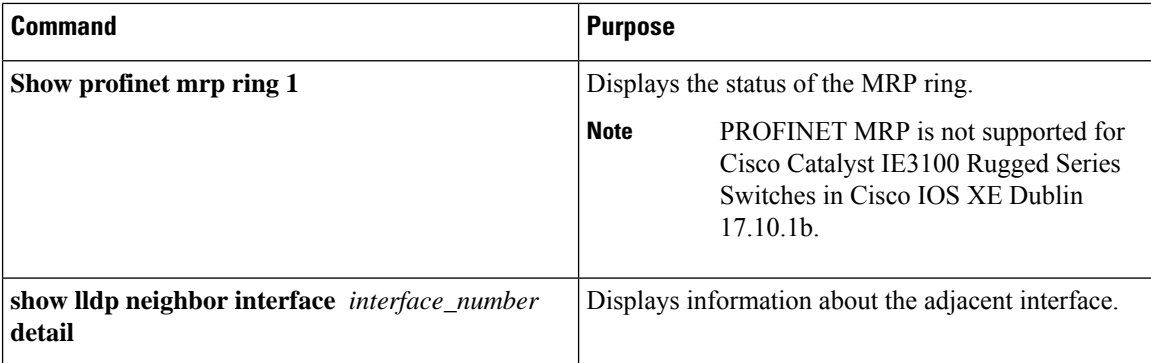

The following example displays the PROFINET status and currently connected PROFINET sessions.

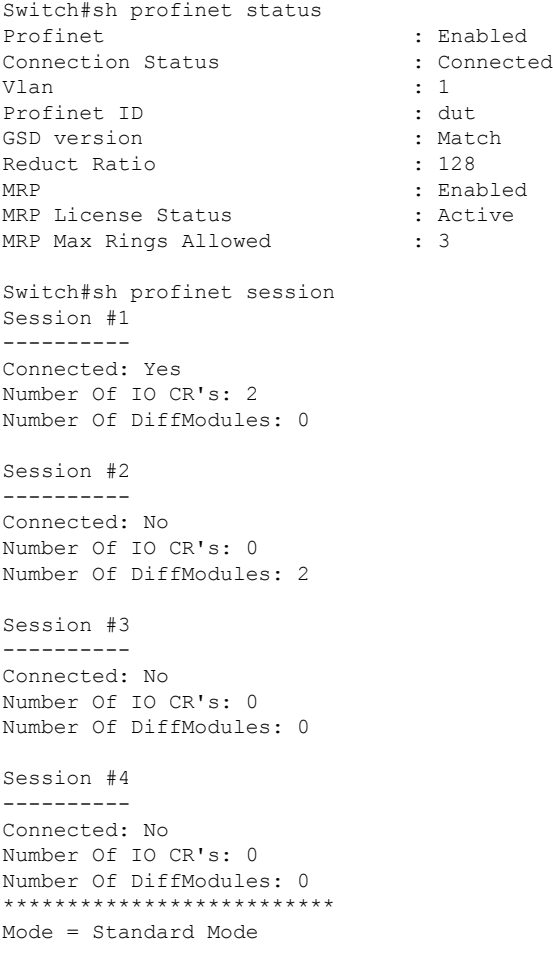

# <span id="page-13-0"></span>**Troubleshooting PROFINET**

The PLC has LEDs that display red for alarms. The I/O supervisor software monitors those alarms.

To troubleshoot PROFINET, use the **debug profinet** privileged EXEC command with the keywords listed in the following table.

 $\sqrt{2}$ **Caution**

Be aware that the output of a **debug** command might cause a Telnet connection to fail due to long debug outputs. When you use this command, use the serial or console port rather than Telnet using Ethernet to access the Cisco IOS CLI. You should use these commands only under the guidance of a Cisco Technical Support engineer.

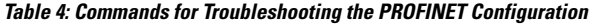

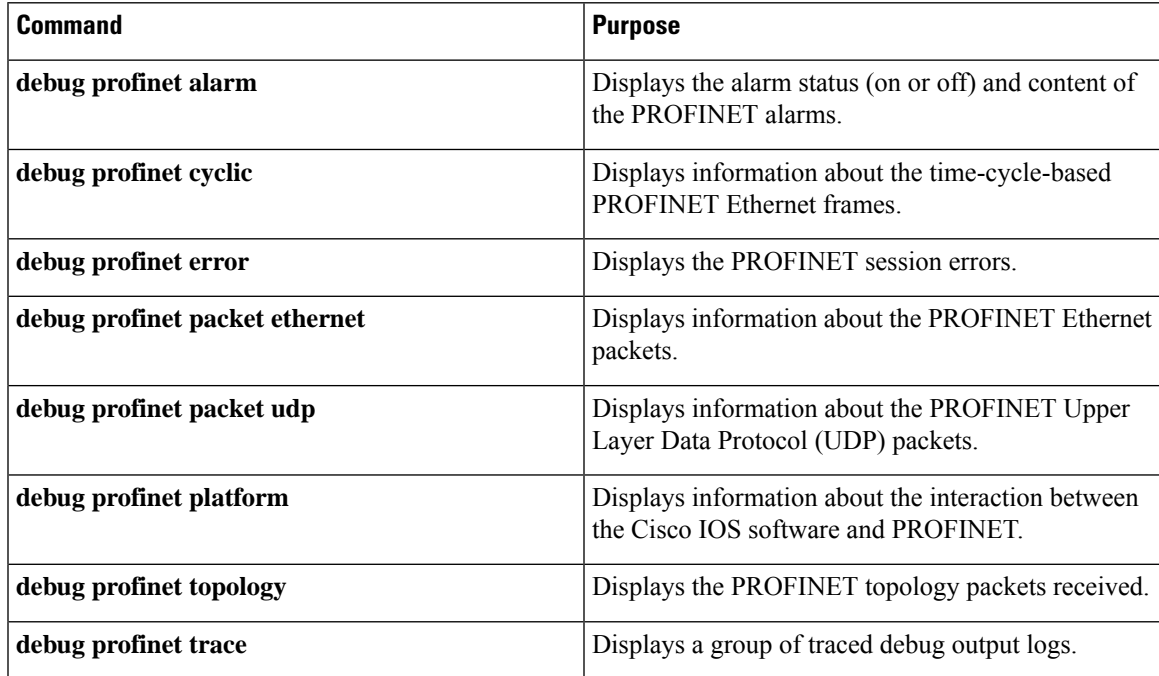

 $\mathbf I$